**Asistente Elaboración de Documentación de Seguridad para Sistemas Clasificados**

> Documentación **SEG**

**Área de Normativa y Servicios de Ciberseguridad**

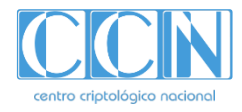

## **1. Introducción**

- **2. El asistente de Documentación de Seguridad**
	- **2.1. Cómo acceder al asistente - Portal de Gobernanza**
	- **2.2. Cómo crear un Sistema**
	- **2.3. Cómo acceder al Sistema**
	- **2.4. Secciones del asistente**

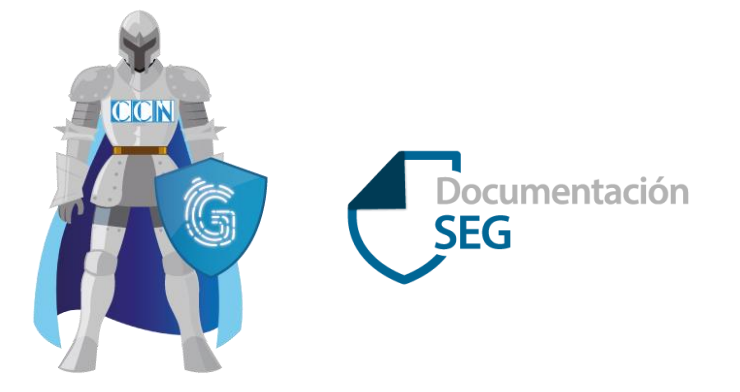

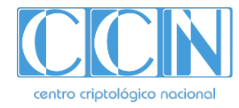

#### **1. Introducción**

Desde **MARGA**, dentro del Portal de Gobernanza, se permite la **elaboración** de la **Documentación de Seguridad** necesaria para la **solicitud** de la **Acreditación de Seguridad** de los sistemas que manejan información clasificada.

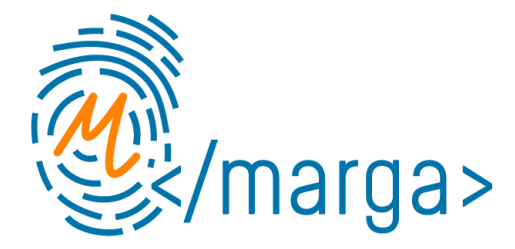

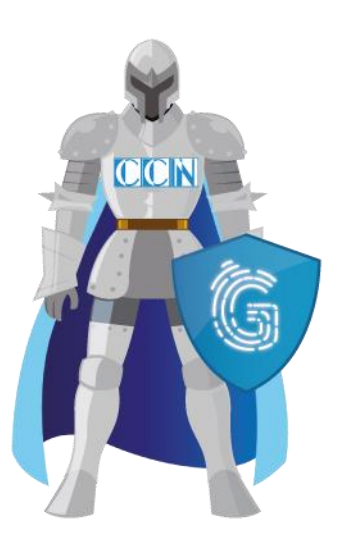

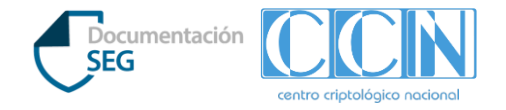

#### **2. El asistente de Documentación de Seguridad**

A través del Asistente, el organismo puede **dar de alta** los sistemas a acreditar y **completar** toda **la información necesaria para solicitar la Acreditación de Seguridad,** entre otras**:**

- **Información del Sistema:** información del mismo y órgano de control responsable junto con datos de contacto.
- **Describir el sistema:** tipología del mismo, composición, diagrama de red, locales-áreas de seguridad,…
- **Organización, configuración y gestión de la seguridad**.
- **Acciones para el mantenimiento** de la configuración de seguridad del sistema y su gestión
- **Solicitar la acreditación.**

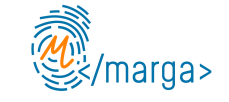

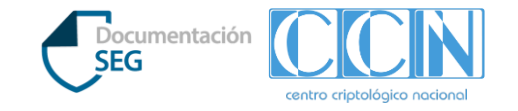

#### **2.1. Cómo acceder al asistente - Portal de Gobernanza (I)**

Para acceder al asistente de Documentación de Seguridad, se debe acceder al Portal de Gobernanza desde la siguiente URL: <https://gobernanza.ccn-cert.cni.es/> y una vez que estemos, debemos acceder a la **parte privada de nuestro organismo**, a través de **cl@ve**

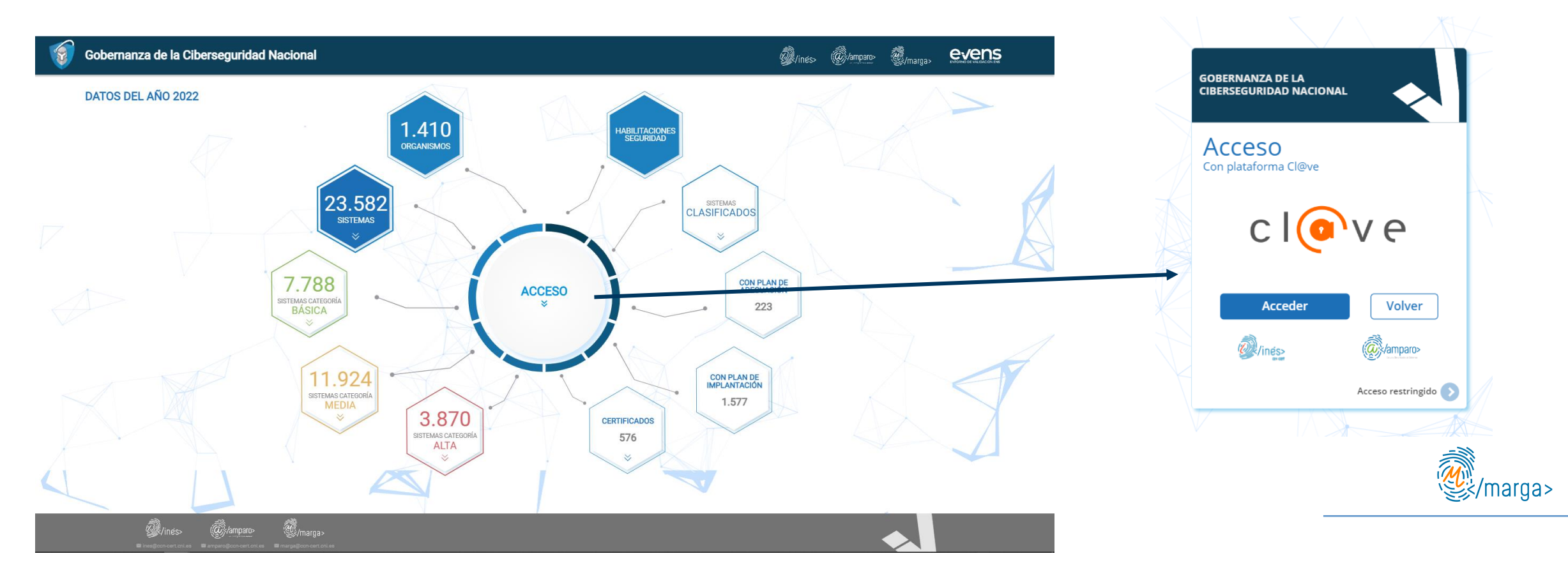

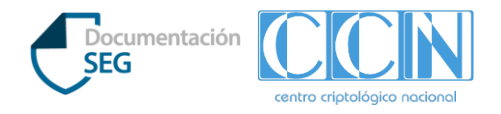

#### **2.1. Cómo acceder al asistente - Portal de Gobernanza (II)**

En la parte **privada del Portal de Gobernanza** del organismo, el usuario puede ver sistemas creados desde el asistente de Documentación de Seguridad, editarlos y solicitar la acreditación. También puede solicitar el acceso a otros asistentes.

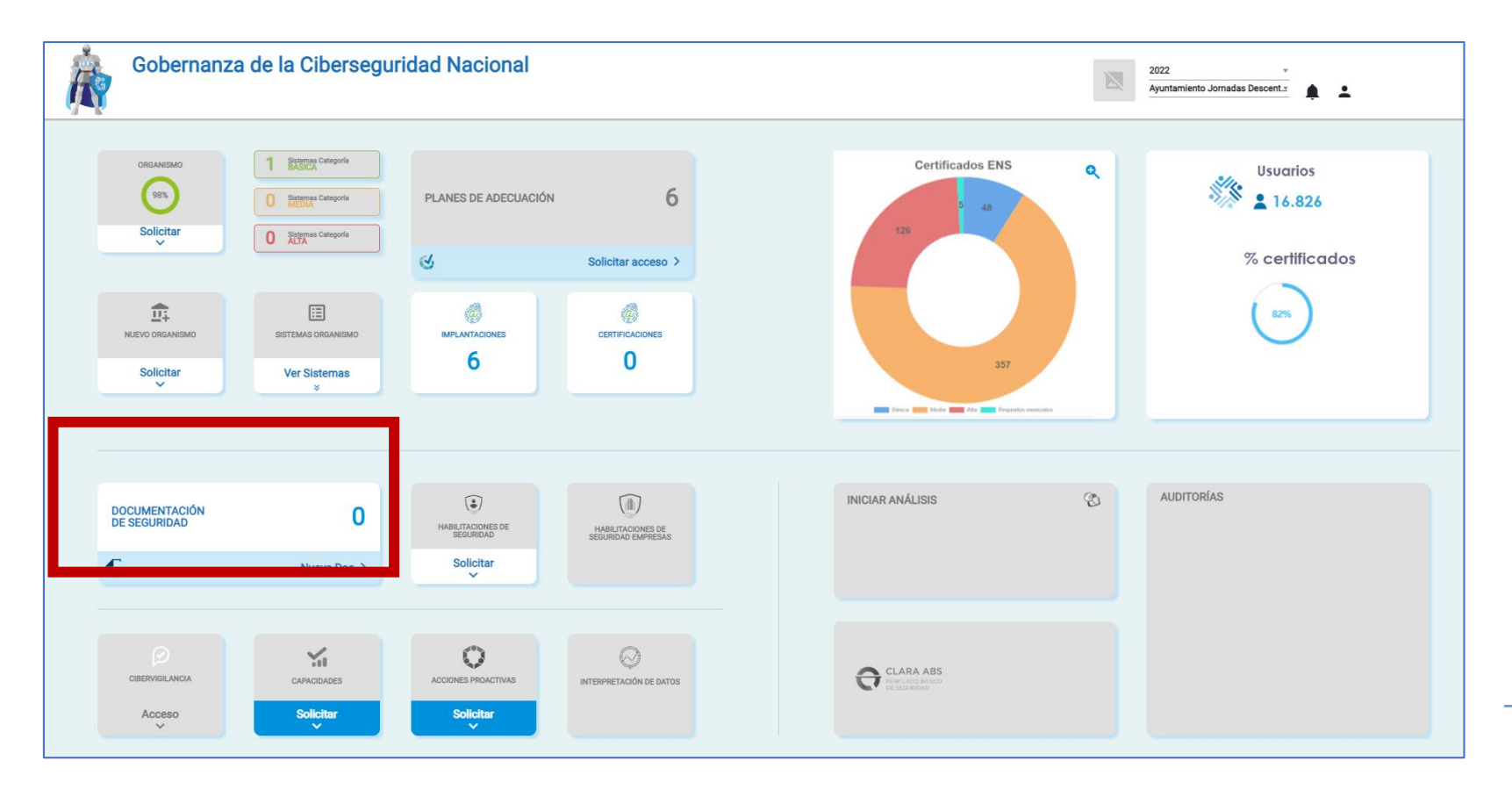

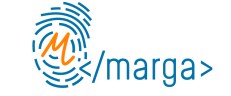

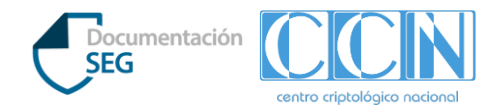

#### **2.2. Cómo crear un Sistema**

Para crear un nuevo Sistema en el asistente de Documentación de Seguridad, debe pulsar en "Nueva doc" dentro de "Documentación de Seguridad", completar los datos que se solicitan y pulsar "Crear Sistema"

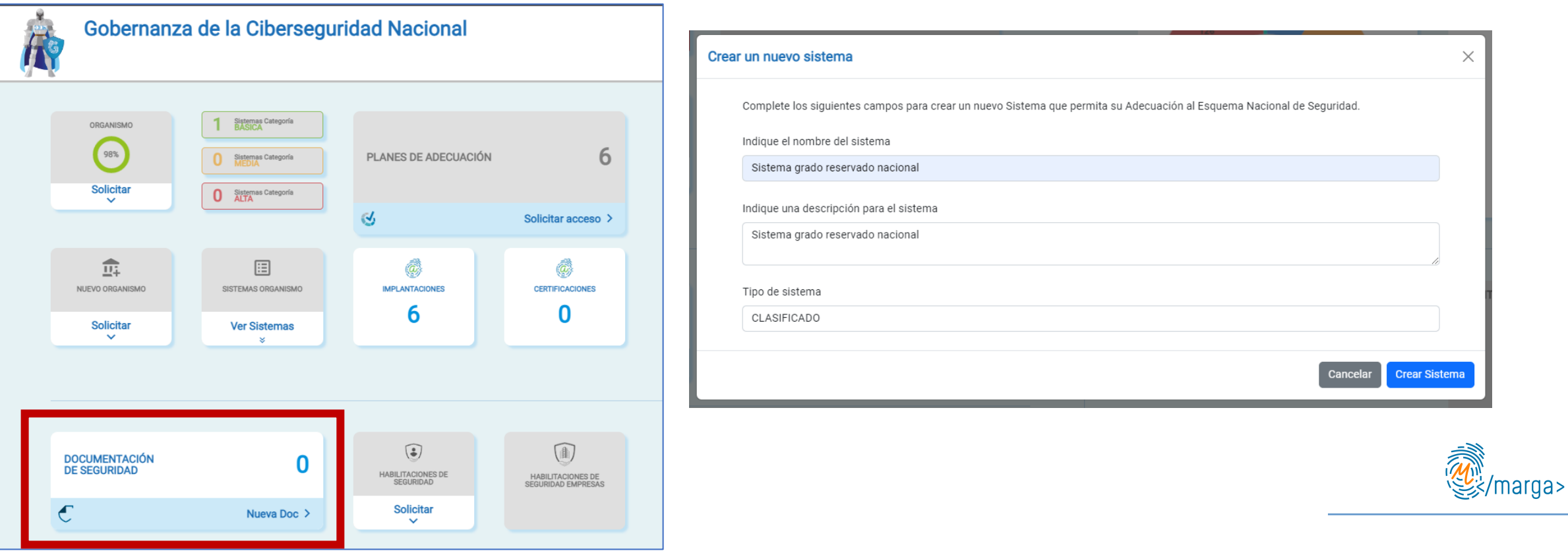

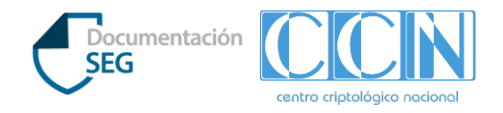

#### **2.3. Cómo acceder al Sistema**

- Una vez creado el Sistema, en la parte inferior aparece una agrupación de los sistema por tipo y/o categoría; donde se encuentran todos los **Sistemas Clasificados** que se han dado de alta.
- Para abrir el Asistente para la elaboración de la Documentación de Seguridad, hay que pulsar la **flecha** que se encuentra a la derecha del sistema.
- Es posible también **borrar** el sistema y todo lo relacionado con él y copiarlo.

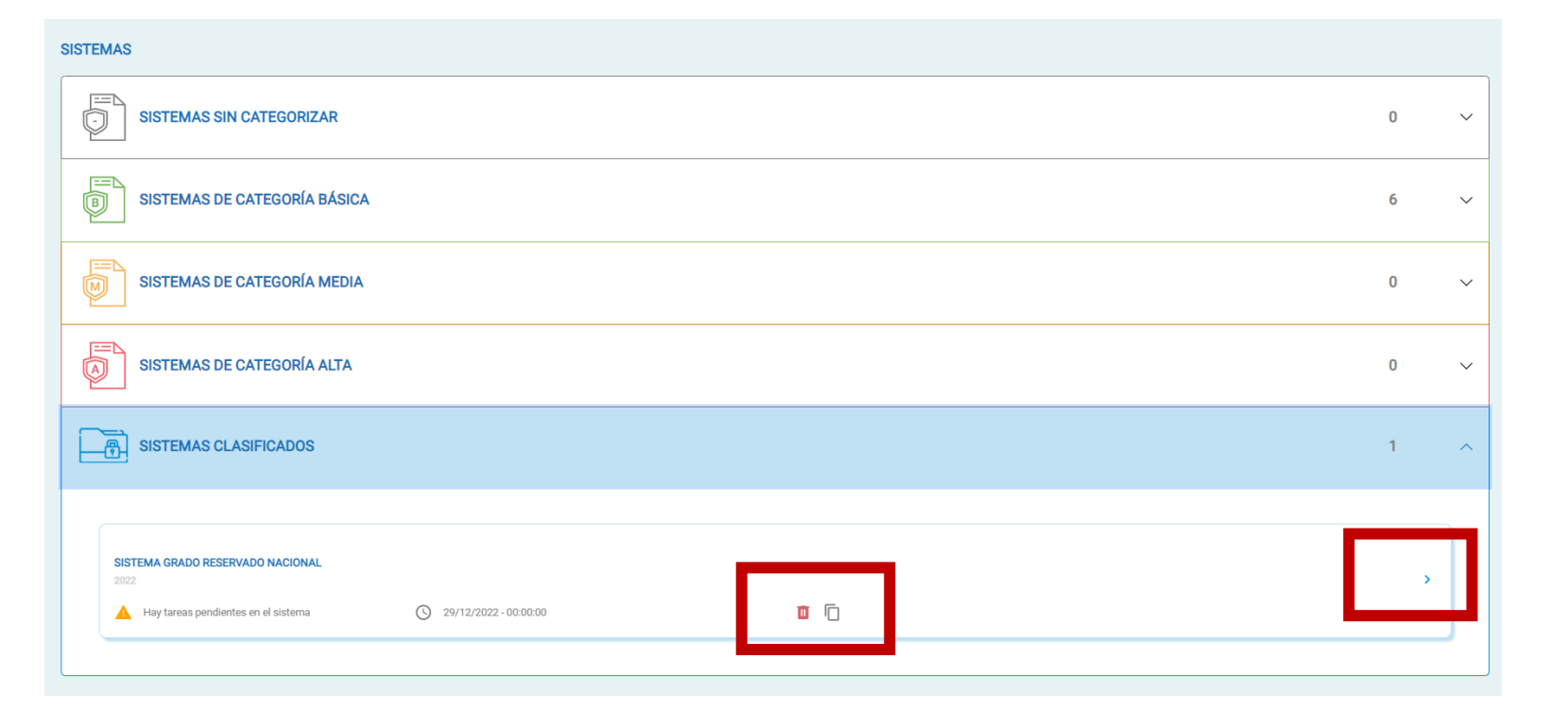

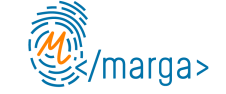

## **2.4. Secciones del asistente**

El asistente se divide en las siguientes secciones, que son navegables a través del menú lateral:

- Información del sistema
- Descripción
- Análisis de riesgos y amenazas
- Organización de la Seguridad
- Configuración del Sistema
- Seguridad del Sistema
- Gestión de la Seguridad TIC
- Repositorio Documental
- Tramitación

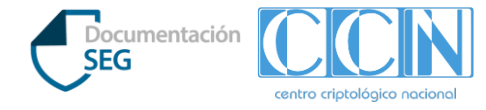

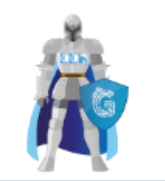

Gobernanza de la ( Estado del cumplimient

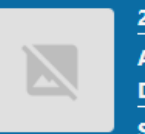

2022 **Ayuntamiento Jornadas** 

**Descentralizadas ENS** 

Sistema grado reservado nacional

Si tiene más de un organismo o sistema asignado deberá seleccionar el deseado desde Gobernanza.

Último acceso al organismo: 29/12/2022 16:41:10

Progreso total 13 / 63

1. Información del Sistema

2. Descripción

- 3. Análisis de riesgos y amenazas
- 4. Organización de la Seguridad
- 5. Configuración del Sistema
- 6. Seguridad del Sistema
- 7. Gestión de la Seguridad TIC
- 8. Repositorio Documental
- 9. Tramitación

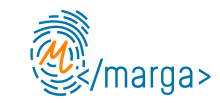

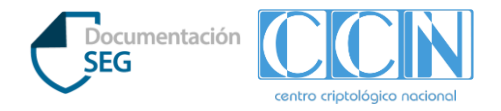

#### **2.4. Secciones del asistente - Información del Sistema**

En la sección de **Información del Sistema** se rellena la información básica del Sistema, de su Órgano de Control principal y los datos de contacto.

**1. INFORMACIÓN DEL SISTEMA** FAQ

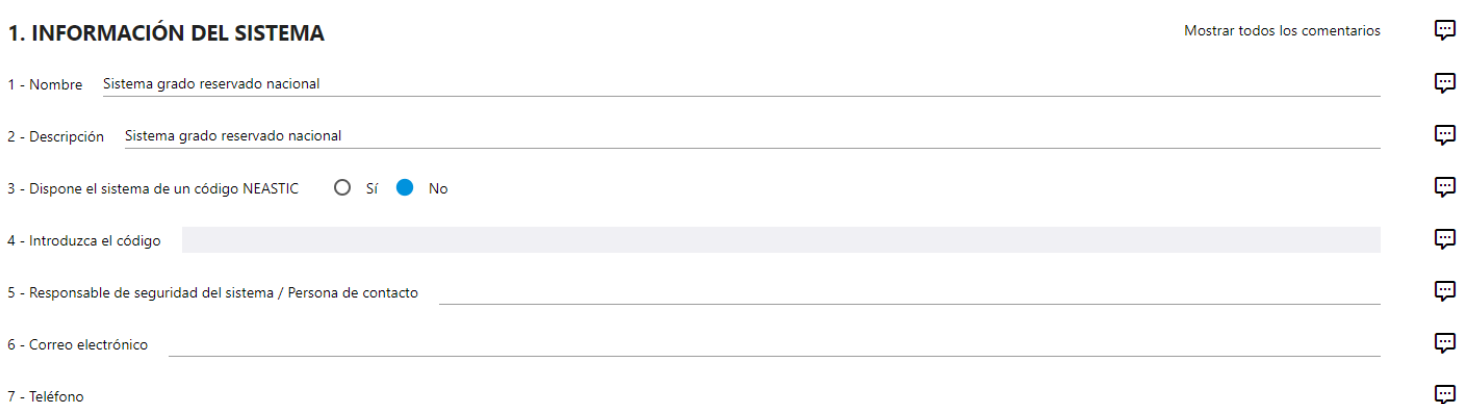

#### 2. ÓRGANO DE CONTROL

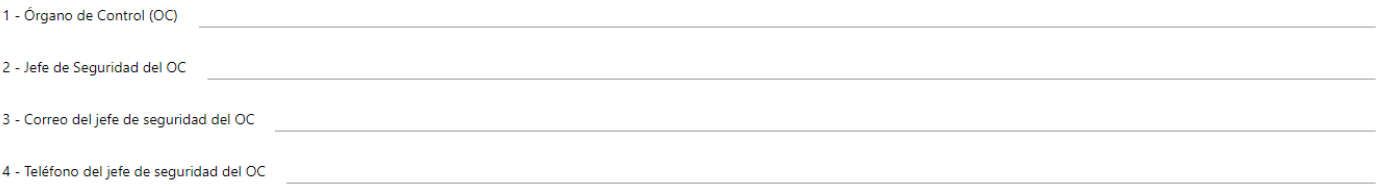

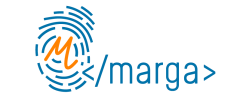

中 **D** 

Ģ  $\boxdot$ 

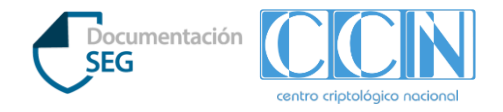

## **2.5. Secciones del asistente - Descripción (I)**

En la sección de **Descripción** se define el Sistema, su tipología, composición, interconexiones existentes y los locales o áreas de seguridad donde se encuentra el Sistema.

En la pestaña **"Tipología del Sistema"** se deben introducir los datos necesarios para clasificar el Sistema por su ámbito y grado de clasificación.

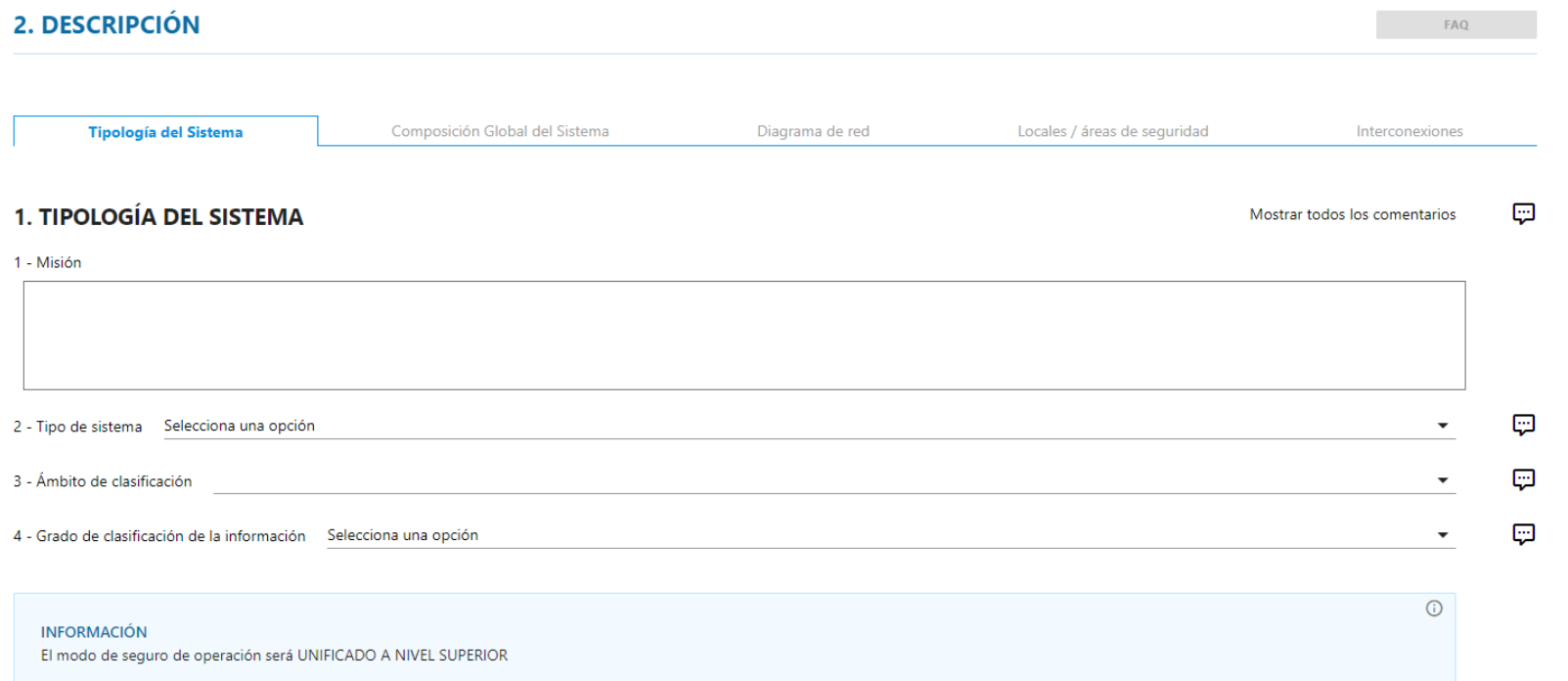

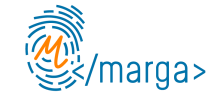

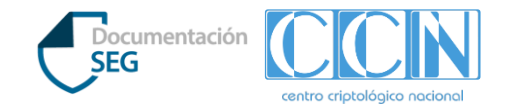

#### **2.5. Secciones del asistente - Descripción (II)**

En la pestaña **"Composición global del sistema"** se puede introducir cómo está compuesto el Sistema de manera global sin especificar dónde se encuentra cada elemento. Es decir, el número de locales, servidores, equipos, dispositivos periféricos, comunicación, cripto u otros.

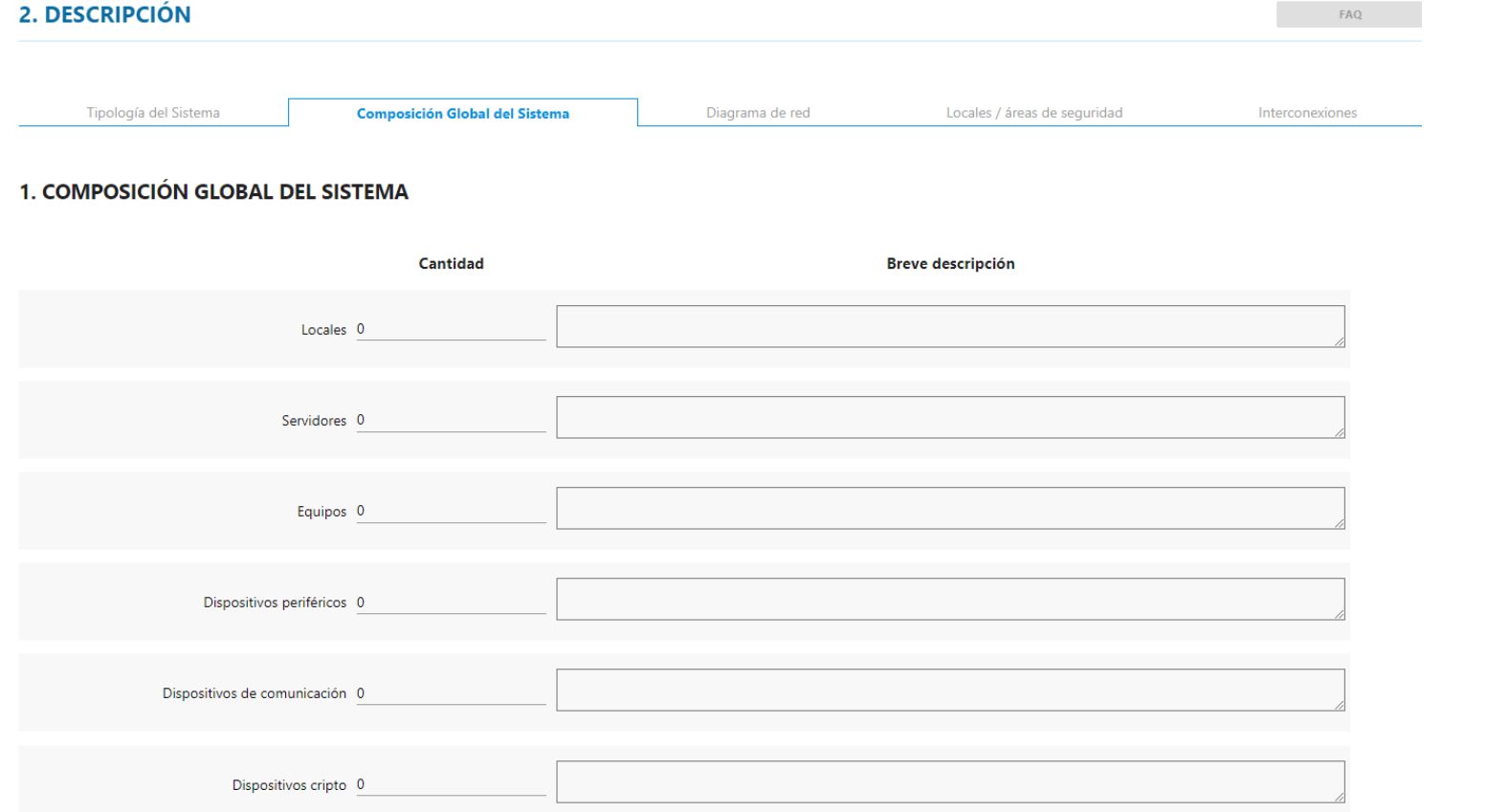

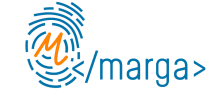

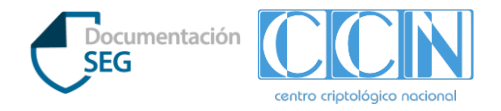

#### **2.5. Secciones del asistente - Descripción (III)**

En la pestaña **"Diagrama de red"** se puede subir un diagrama de red ya existente o generar uno nuevo, que se autocompleta con la información introducida en la Composición del Sistema.

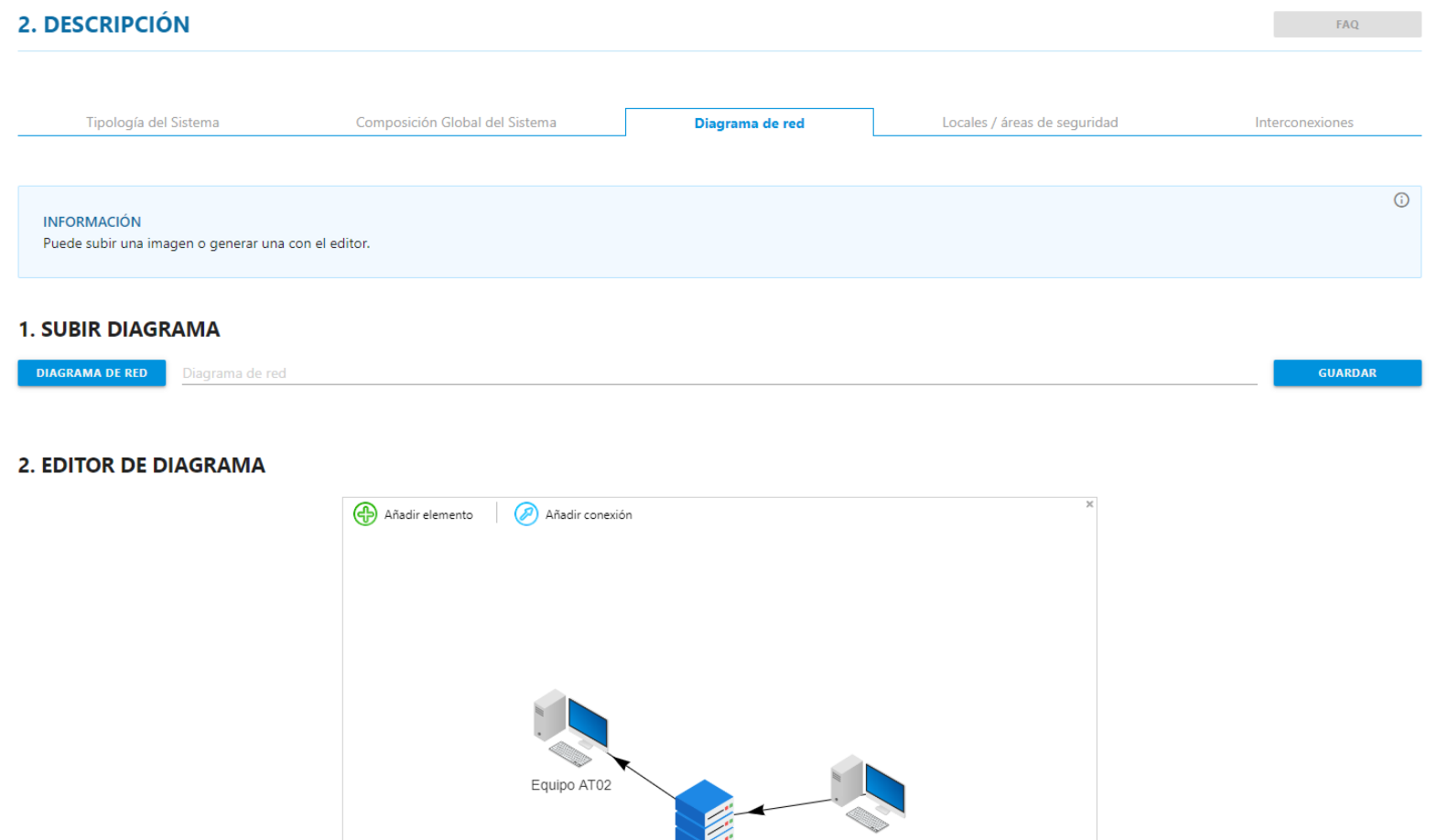

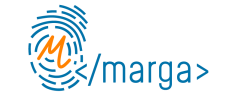

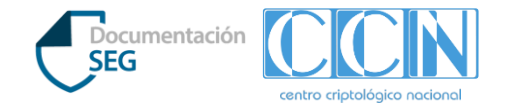

т

#### **2.5. Secciones del asistente - Descripción (IV)**

En la pestaña **"Locales / áreas de seguridad"** se pueden crear los locales o áreas de seguridad. En cada local/área se puede subir el Certificado de Acreditación de Locales que refleja la **seguridad de las instalaciones**, editar el local, borrar o copiar.

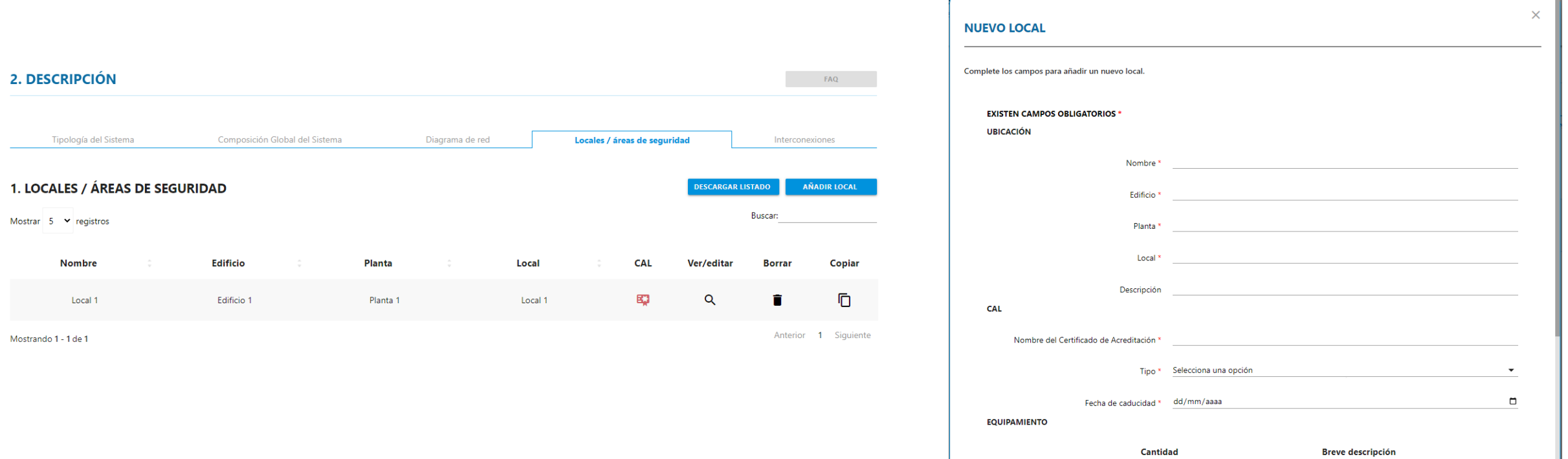

**Servidores** 

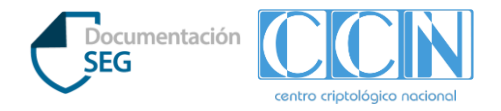

#### **2.5. Secciones del asistente - Descripción (V)**

En la pestaña "Interconexiones" se define las interconexiones con otros sistemas, si es que no se trata de un Sistema aislado.

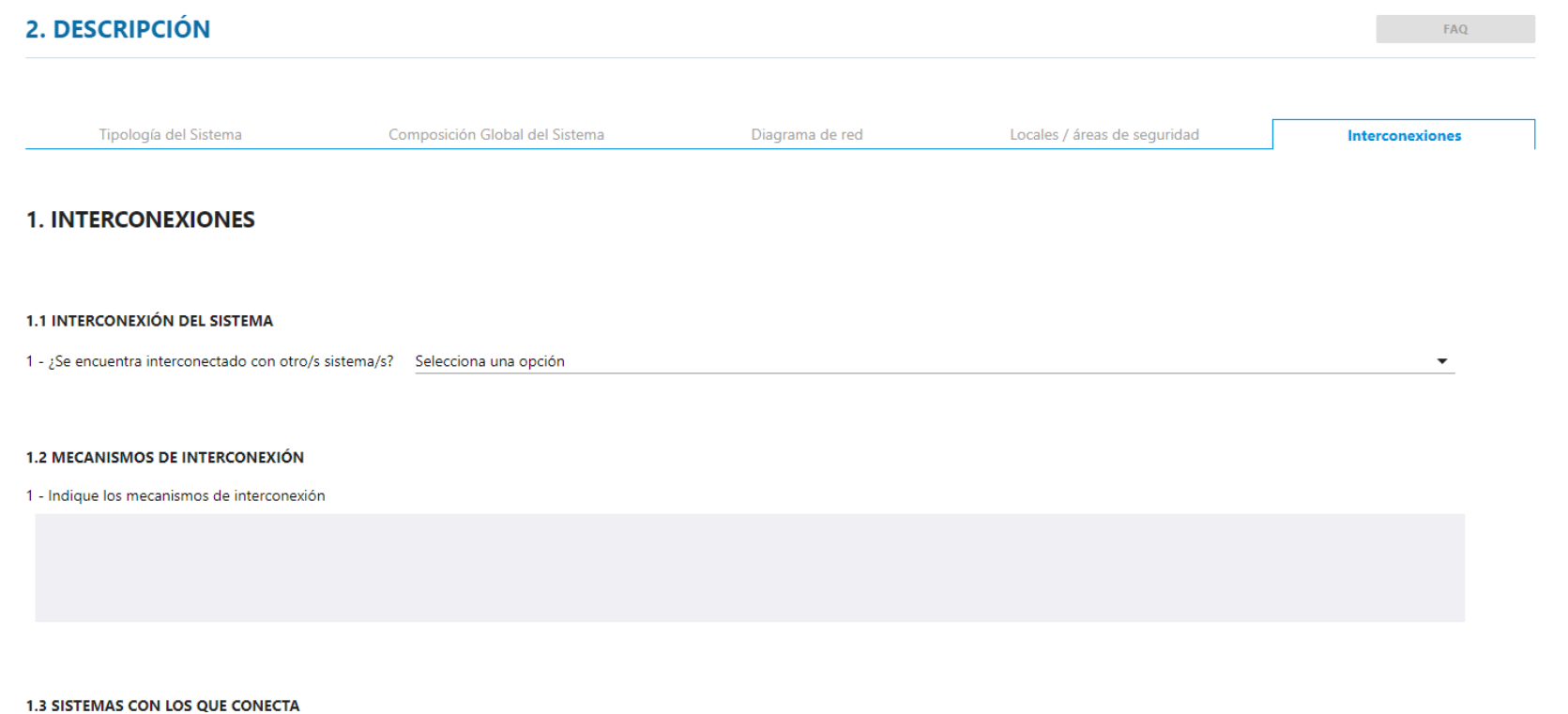

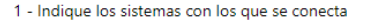

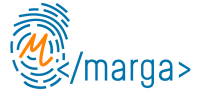

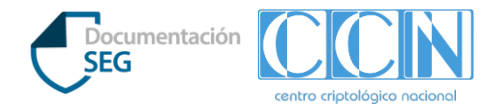

#### **2.5. Secciones del asistente - Análisis de Riesgos y Amenazas**

En la sección **Análisis de riesgos y amenazas** se puede subir el fichero *.mgr* generado por la herramienta PILAR después de hacer un análisis de riesgos, así como subir cualquier otro fichero generado por PILAR.

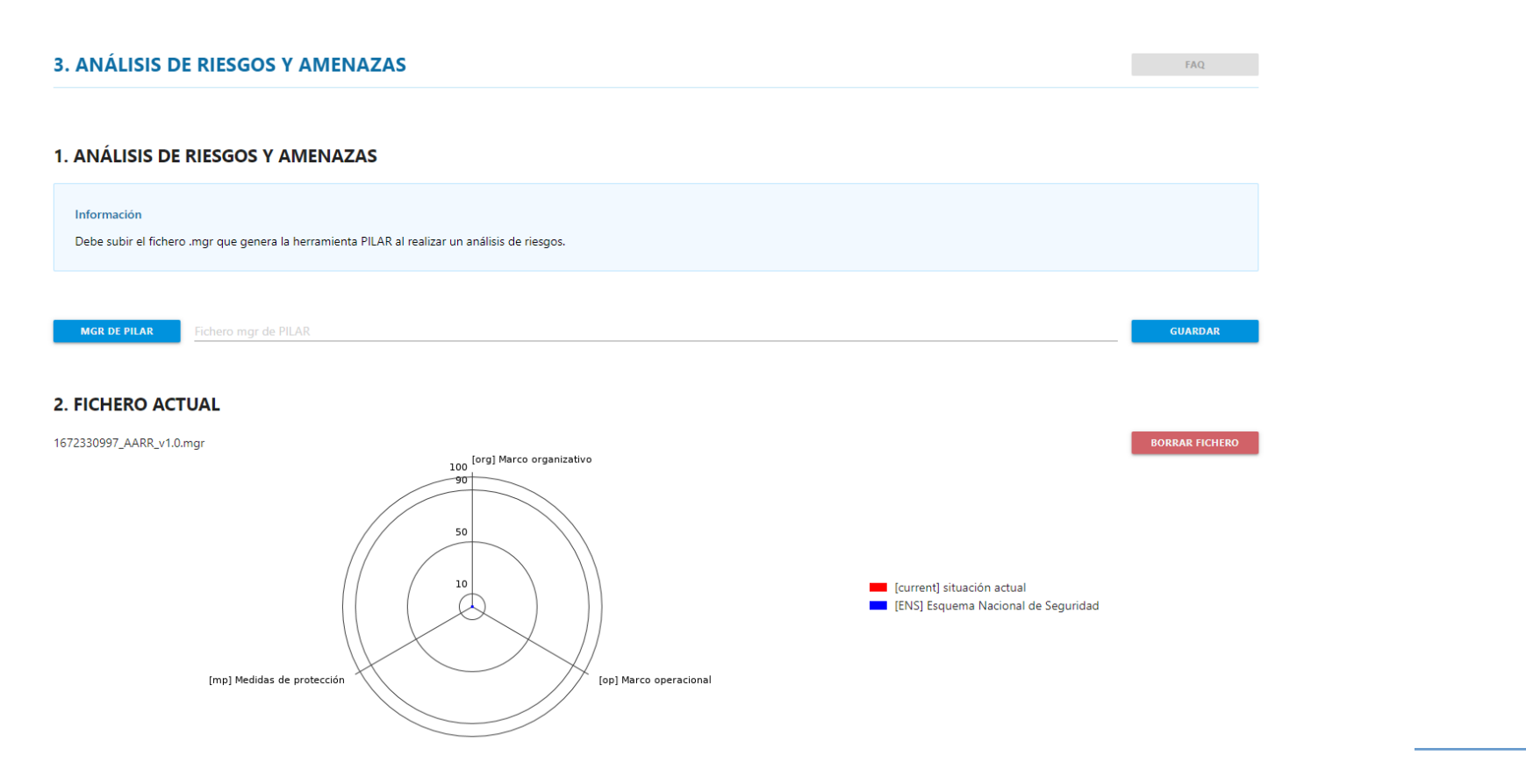

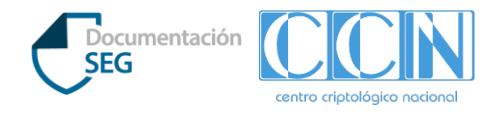

## **2.5. Secciones del asistente - Organización de la Seguridad**

En la sección **Organización de la Seguridad** se describe la **Seguridad Documental y de Personal.** Se define la seguridad documental, indicando el **Órgano de Control principal** (y los demás órganos de control en el caso de que el sistema disponga de varios puntos de Entrada/Salida de información). Por otro lado, se indican las **responsabilidades, roles y usuarios** de la estructura orgánica siendo posible generar un diagrama de la gobernanza del organismo detallando su estructura orgánica de roles. (Guía CCN-STIC 201) Además, se da la posibilidad de cargar listados de usuarios así como de descargarse las listas generadas con el Asistente.**3. ESTRUCTURA ORGÁNICA** 

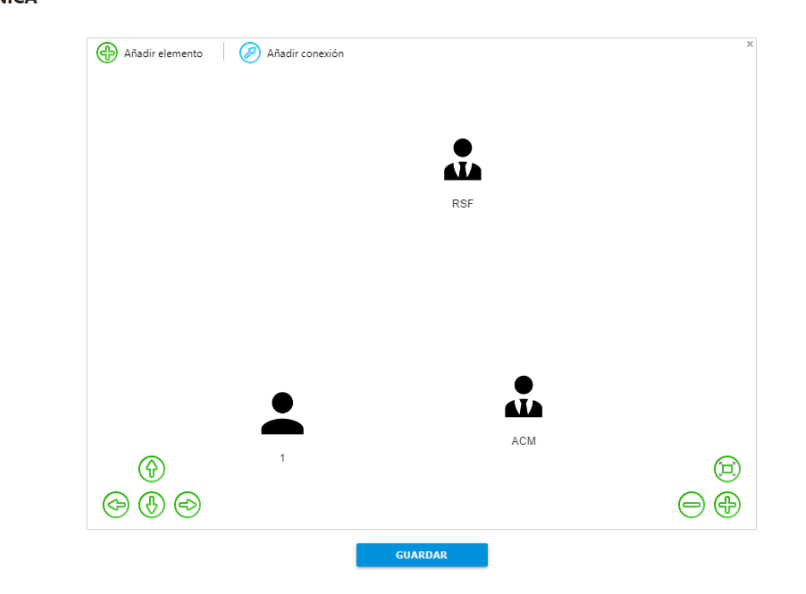

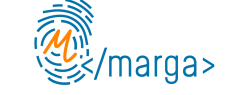

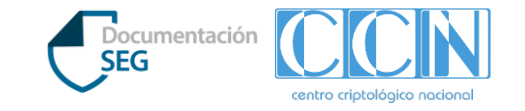

#### **2.5. Secciones del asistente - Configuración del Sistema**

- En la sección **Configuración del Sistema** se definen todos los elementos TIC que componen el Sistema (equipos, servidores, periféricos, electrónica de red, servicios TIC, protocolos y puertos), que se podrán descargar en un fichero Excel.
- Para cada elemento se deben completar los datos que se indican en su correspondiente formulario, así como la ubicación (respecto a los locales dados de alta en la sección 2).

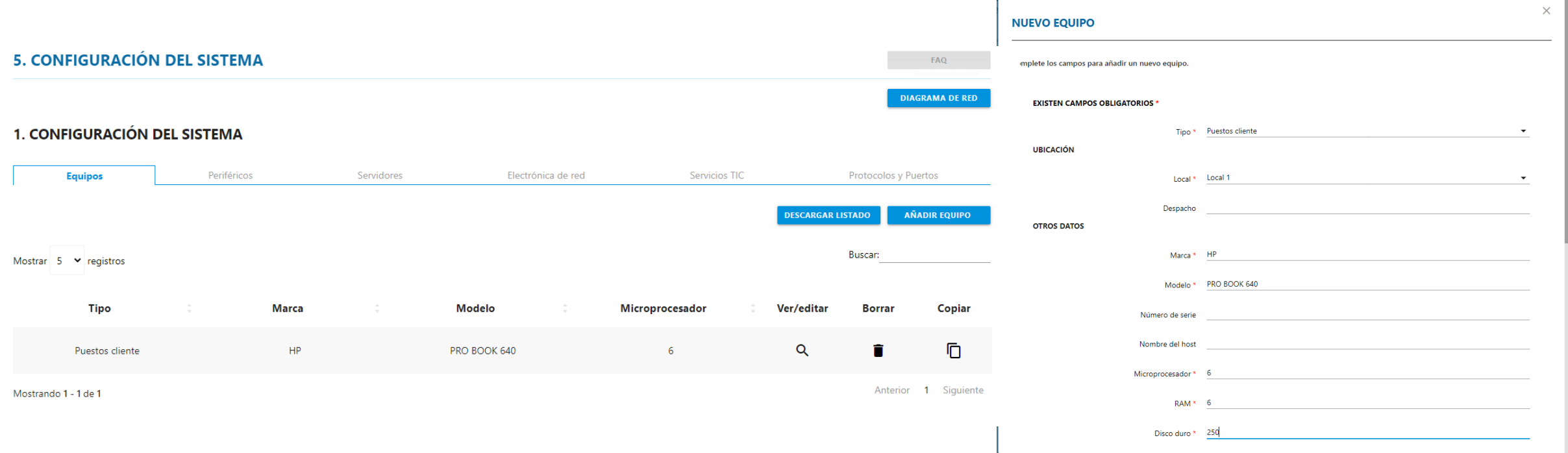

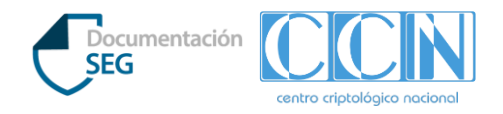

## **2.5. Secciones del asistente - Seguridad del Sistema (I)**

La **Seguridad del Sistema** comprende la Seguridad TIC, Seguridad de Emisiones y Seguridad Criptológica.

- **Seguridad TIC:** presenta la Declaración de Aplicabilidad con la lista de medidas de seguridad que protegen al Sistema para el grado de clasificación de la información que se va a manejar. (Guía CCN-STIC 301)
- La **Declaración de Aplicabilidad** se puede adaptar realizando las siguientes acciones:
	- Modificar la aplicabilidad de las medidas.
	- Añadir medidas compensatorias y complementarias de vigilancia.
	- Especificar los criterios de aplicabilidad de las medidas.

[org.2] Normativa de seguridad

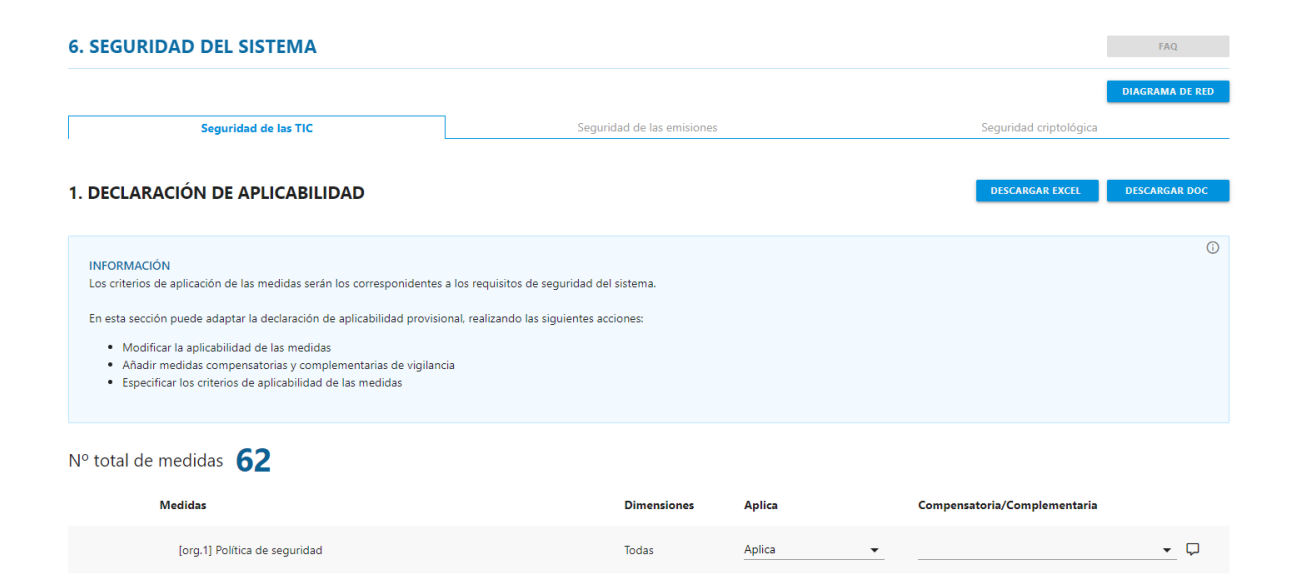

Todas

Aplica

 $\overline{\phantom{0}}$ 

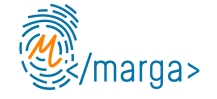

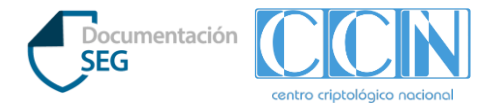

#### **2.5. Secciones del asistente - Seguridad del Sistema (II)**

En la pestaña "**Seguridad de las emisiones"** se deben subir los certificados TEMPEST que tenga el Sistema.

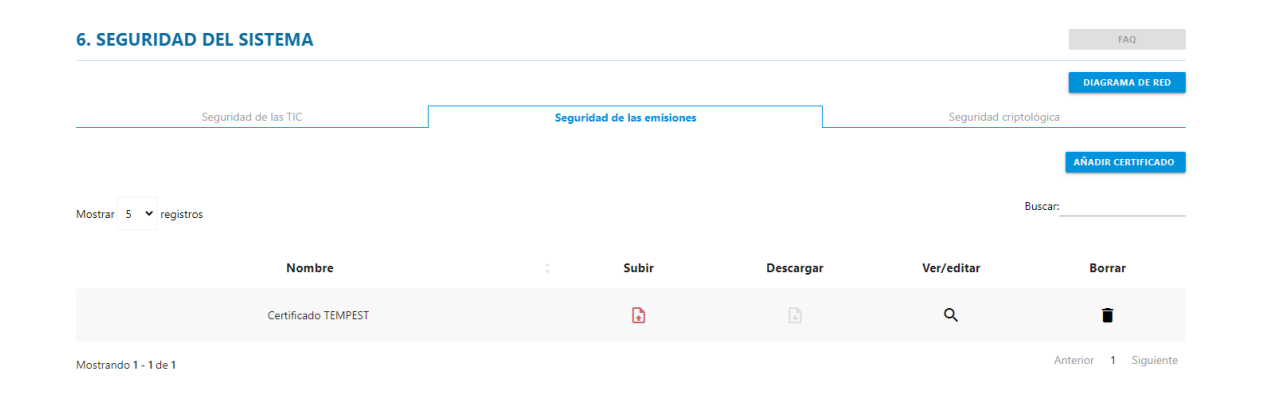

En la pestaña **"Seguridad criptológica"** se añaden todos los productos de cifra que tenga el Sistema.

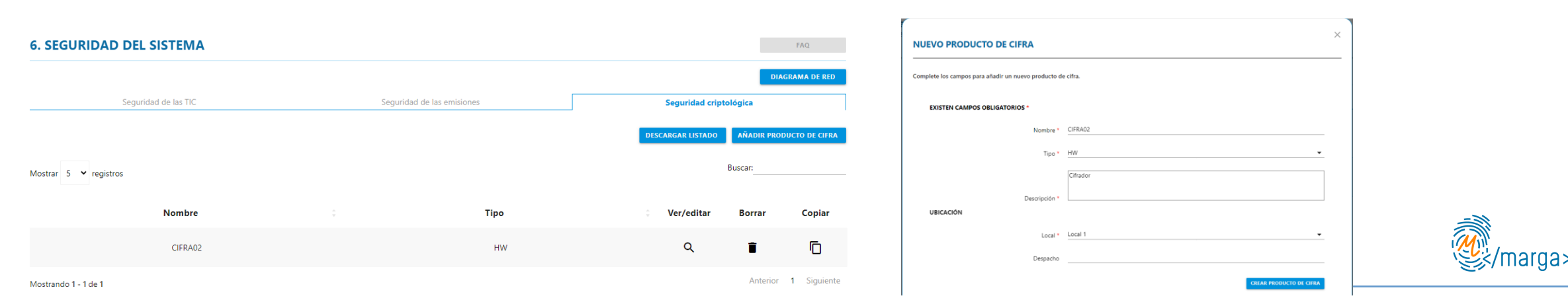

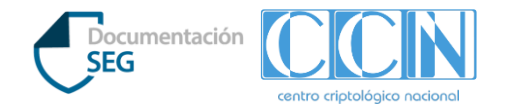

#### **2.5. Secciones del asistente - Gestión de la Seguridad TIC (I)**

En la sección **Gestión de la Seguridad TIC** se describen las acciones para el mantenimiento de la configuración de la seguridad del Sistema y su gestión.

En la pestaña **"Entrada y salida de información"** se describe el procedimiento de entrada y salida de información del Sistema, equipos, soportes y personal autorizado para su realización.

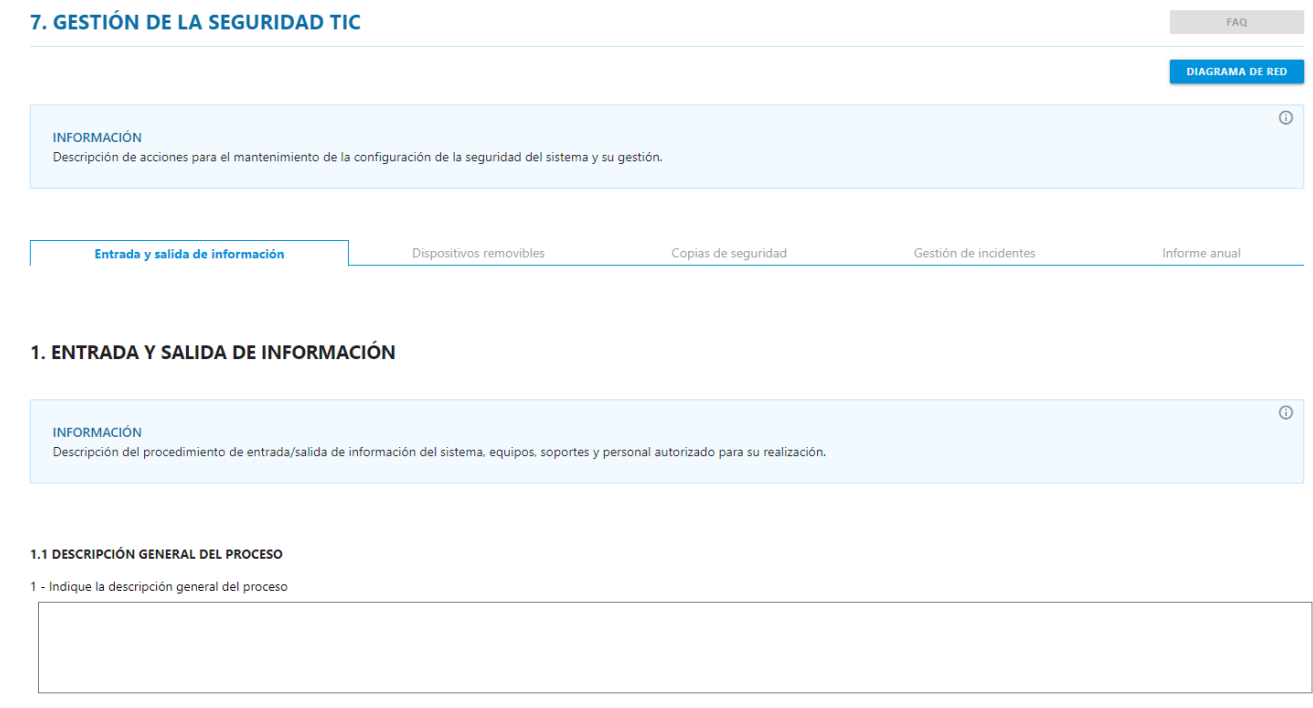

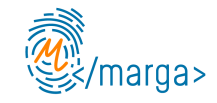

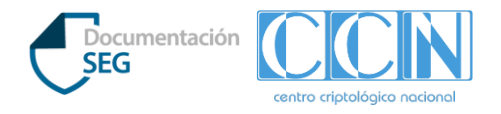

#### **2.5. Secciones del asistente - Gestión de la Seguridad TIC (II)**

En la pestaña **"Dispositivos removibles"** se añaden todos los dispositivos removibles que emplee el Sistema para los distintos grados de información que se manejen y sus correspondientes etiquetas.

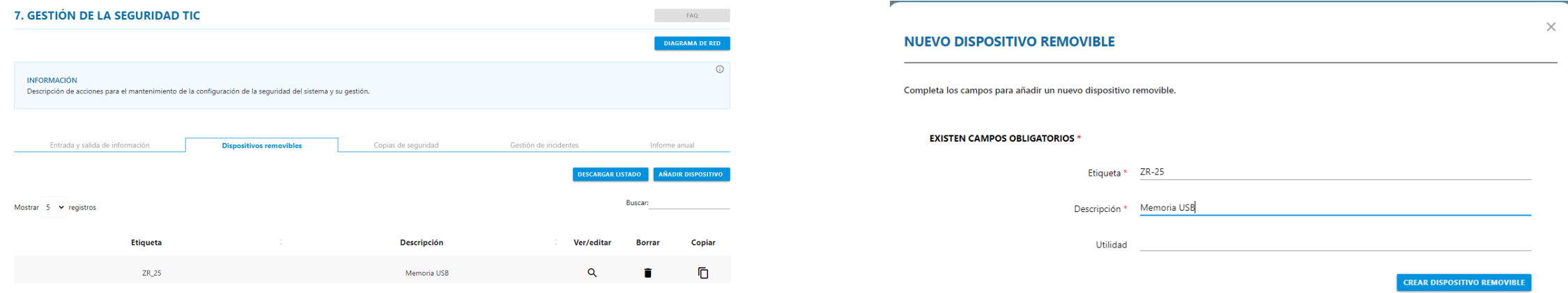

En la pestaña **"Copias de seguridad"** se definen algunos aspectos sobre el procedimiento de realización

de copias de seguridad y restauración.

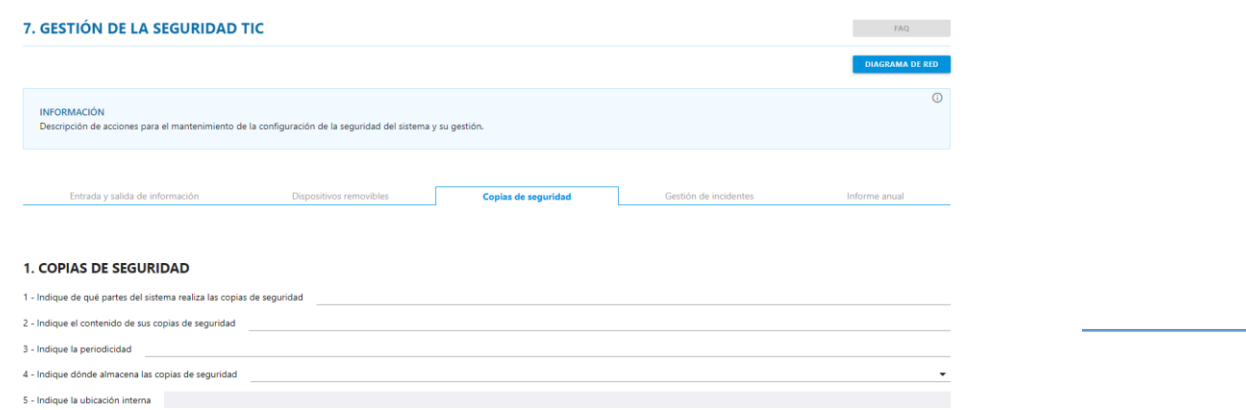

4. INTODARE ANIHAI

#### **2.5. Secciones del asistente - Gestión de la Seguridad TIC (III)**

La pestaña **"Gestión de incidentes"** permite describir el procedimiento ante un incidente de seguridad en el Sistema. Asimismo, se proporciona asistencia para registrar los incidentes, en el caso de que no se disponga de otra herramienta. **7. GESTIÓN DE LA SEGURIDAD TIC Contract Contract Contract Contract** 

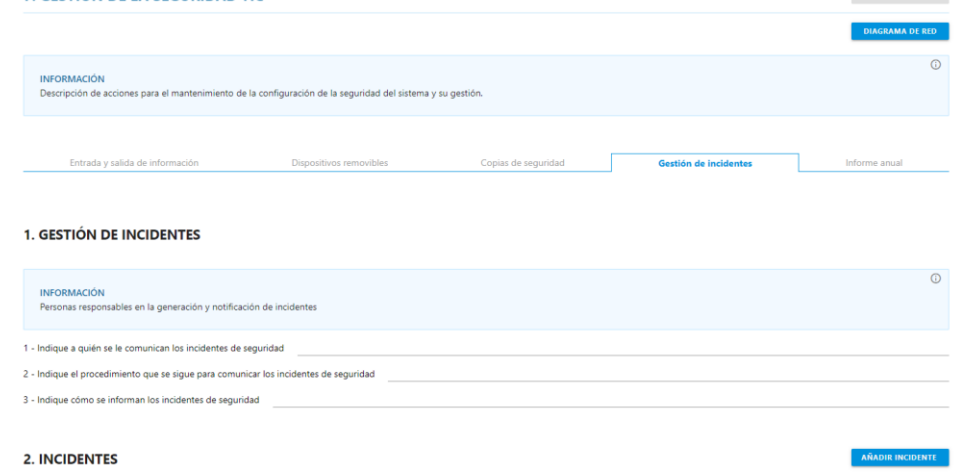

En la pestaña **"Informe anual"** se debe indicar la fecha en la que se envía los informes anuales de seguridad, donde se indicará si ha habido (o no) cambios significativos en el Sistema.

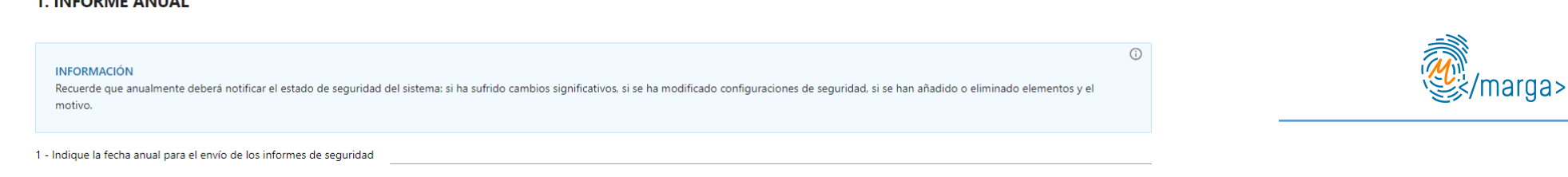

Documentaci **SEG** 

#### Documentació **SEG**

#### **2.5. Secciones del asistente - Repositorio Documental**

En la sección **Repositorio Documental** se puede descargar la "Documentación de seguridad del sistema" con toda la información que se ha facilitado en el Asistente: descripción del Sistema, configuración de seguridad, procedimientos y gestión de la seguridad,… Asimismo, se pueden descargar otros ficheros que se han ido generando o subiendo en las distintas secciones: análisis de riesgos, organización, configuración y seguridad del Sistema,…

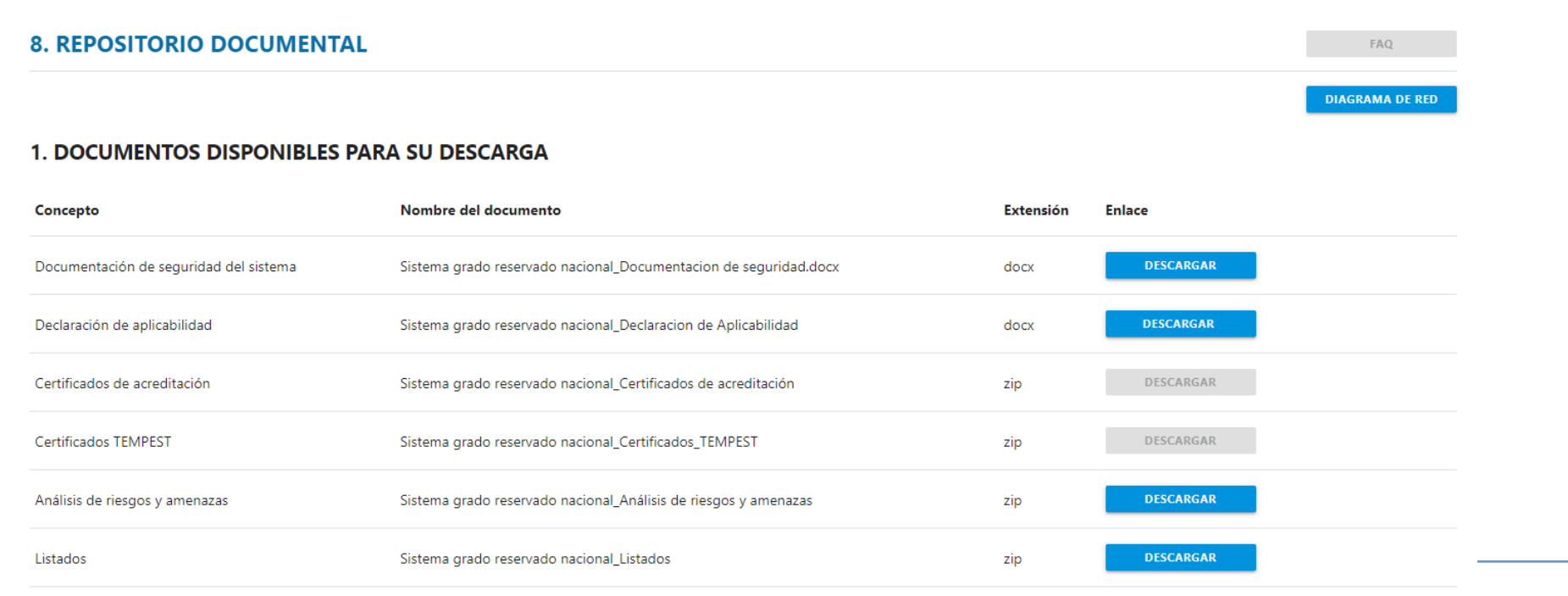

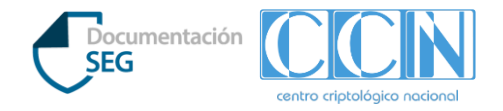

#### **2.5. Secciones del asistente - Tramitación**

En la sección **Tramitación**, una vez completadas y verificadas todas las secciones, es posible realizar la **Solicitud de Acreditación del Sistema**, notificando a las autoridades competentes que se encuentra disponible la Documentación de Seguridad para su revisión e inspección STIC correspondiente.

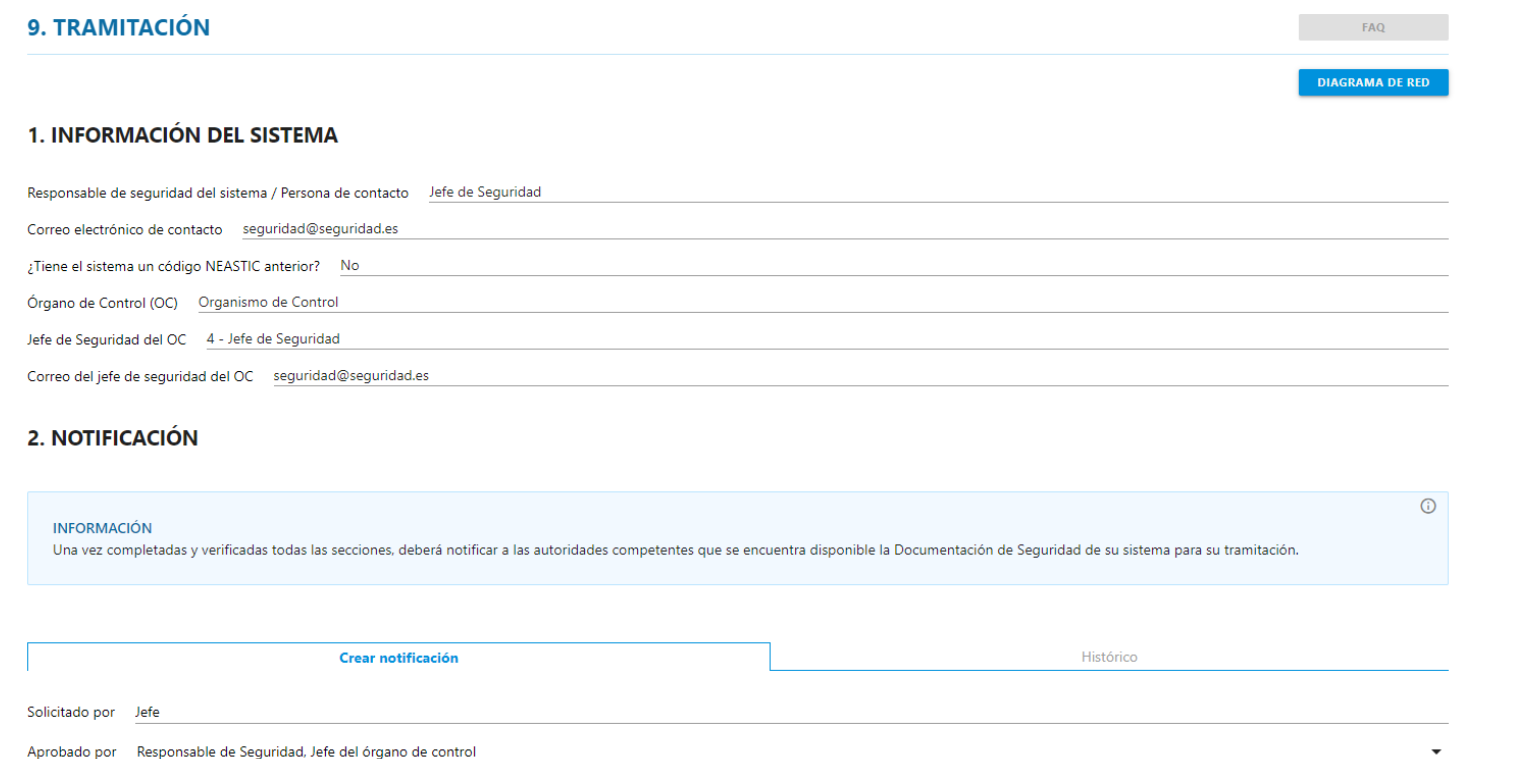

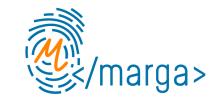

# **Muchas Gracias**

#### **Contacto**

**normativa@ccn.cni.es**

**ccn@ccn.cni.es**

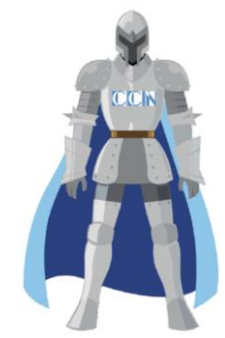

**Páginas Web**

**www.ccn.cni.es**

**www.ccn-cert.cni.es**

**oc.ccn.cni.es**

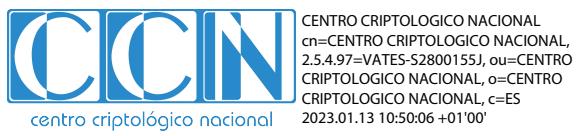

« ángeles Formación y Talento en Ciberseguridad

ESE NORMAL PACIÓN ENS ENTORNO DE VALIDACIÓN ENS

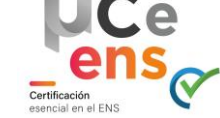

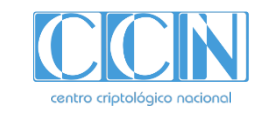